# User Guide Leave E-Signature User

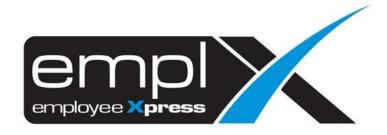

| CONT     | ENTS                                                |    |
|----------|-----------------------------------------------------|----|
| Contents |                                                     | 1  |
| Leave Ap | plication                                           | 1  |
| 1.1      | Submit Leave Request                                | 1  |
| 1.2 Wi   | thdraw/Cancel Leave Records                         | 3  |
| 1.3      | Add Leave Request to List and Save as Drafted Leave | 5  |
| 1.4      | Add Leave Request to List and Save as Planned Leave | 6  |
| 1.5 Sul  | bmit Leave Items Added to List                      | 7  |
| 1.6      | Remove item that have been added to list            | 9  |
| Leave Re | port                                                | LO |
| 3.1      | Retrieve and View Employee Leave Records            | 10 |

# **LEAVE APPLICATION**

To request for Leave, employee must be assigned to **Employee Leave Group** with given effective date and e-signature policy turned on.

# 1.1 Submit Leave Request

i. Click from the icon highlighted below

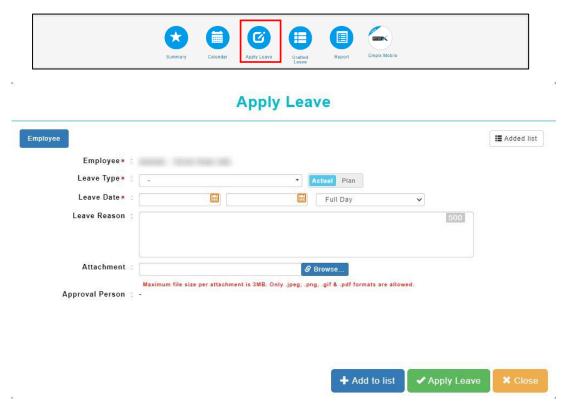

Once the dialog box appears (as shown the above) user may start to apply leave claim.

Follow the steps below to submit leave request:

- 1. Select types of Leave.
- 2. Insert date range.
- 3. Fill in Leave Reason if necessary.
- 4. Click Addivisor to submit the Leave request.
- 5. System will prompt for signature in a dialog box (as shown below), user may click on to erase signature or to cancel (if reuse previous signature is allowed).

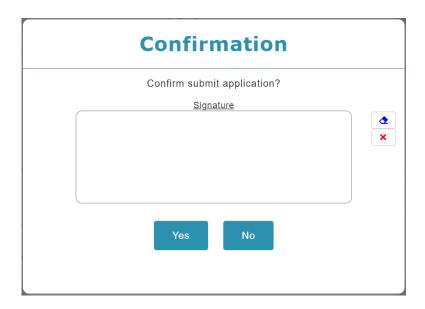

- 6. Sign then click to confirm
- 7. System will prompt previous signature in dialog box (as shown below), if previous signature exists (and policy is turned on). User may click on to sign again or click to confirm.

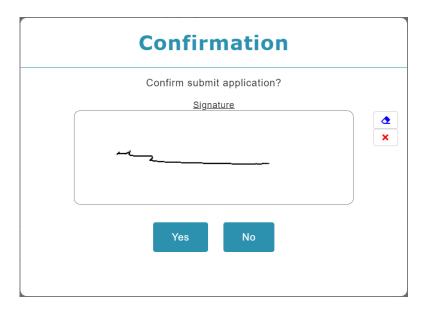

# 1.2 Withdraw/Cancel Leave Records

Leave Records with pending approval status may be withdrawn while Leave Records with approved status may be cancelled.

Click the **Summary** icon highlighted below.

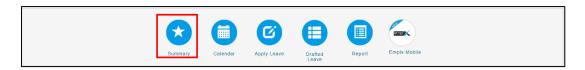

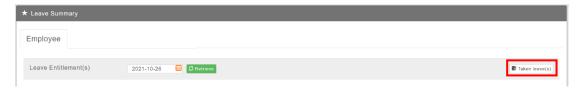

Then click Taken leave(s) to view Leave Records.

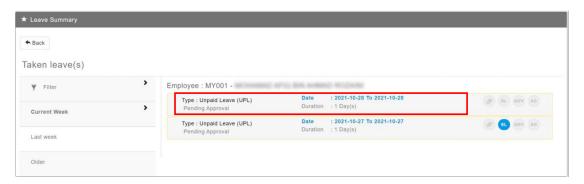

Select the Leave record to withdraw (for pending approval leave)/ cancel (for approved leave)

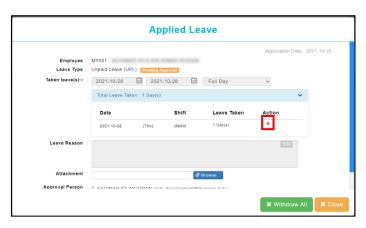

Follow the steps below to withdraw a leave record:

1. Click to proceed withdrawal on pending approval leave. Click cancel All or to proceed cancellation on approved leave.

2. System will prompt for signature in a dialog box (as shown below), user may click on to erase signature or to cancel (if reuse previous signature is allowed).

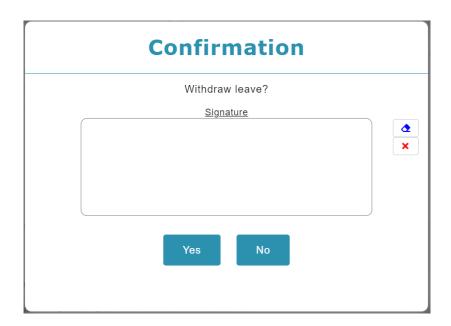

- 3. Sign then click to confirm
- 4. System will prompt previous signature in dialog box (as shown below), if previous signature exists (and policy is turned on). User may click on to sign again or click to confirm.

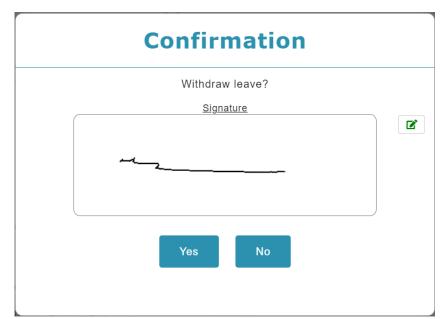

# 1.3 Add Leave Request to List and Save as Drafted Leave

This function allows user to create Leave requests and add them to list to be saved as drafted leave. The listed items can be submitted later. Items saved as drafted leave can be viewed by individual employee/direct supervisor and authorized admin.

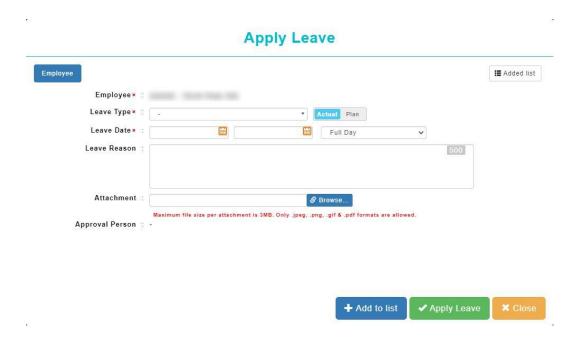

Follow the steps below to add item to list and save as draft:

- 1. Select a Leave Type.
- 2. Insert the date range.
- 3. Fill in Leave Reason and attachment if necessary.
- 4. Click +Add to list to add item to list and save as draft.

# 1.4 Add Leave Request to List and Save as Planned Leave

This function allows supervisor to create Leave requests and add them to list to be saved as planned leave. The listed items can be submitted later. Items saved as planned leave can be viewed by individual employee/direct supervisor and authorized admin.

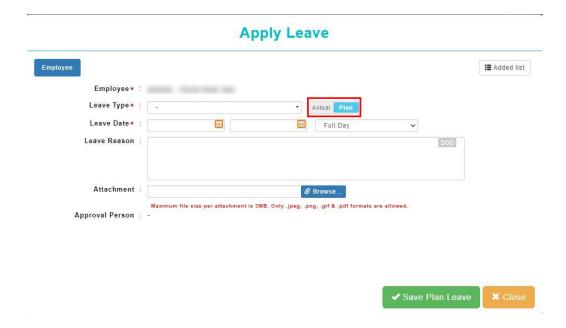

Follow the steps below to add item to list and save as plan:

- 1. Select **Supervisor** tab.
- 2. Select Employee.
- 3. Select a Leave Type. Switch from Actual to Plan.
- 4. Insert the date range.
- 5. Fill in Leave Reason and attachment if necessary.
- 6. Click save Plan Leave to add item to list and save as draft.

# 1.5 Submit Leave Items Added to List

Follow the steps below to submit leave request which have been added to list:

1. Select ☐ Added list to view the added draft list

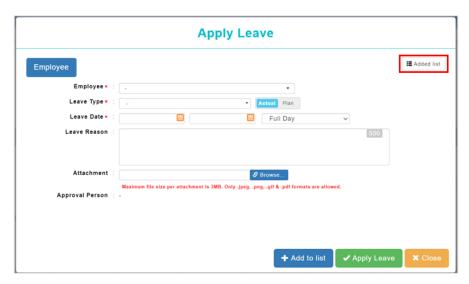

- 2. Mark **v** to the Leave Record that you wish to submit
- 3. Select Submit Selected Leave to submit Leave record

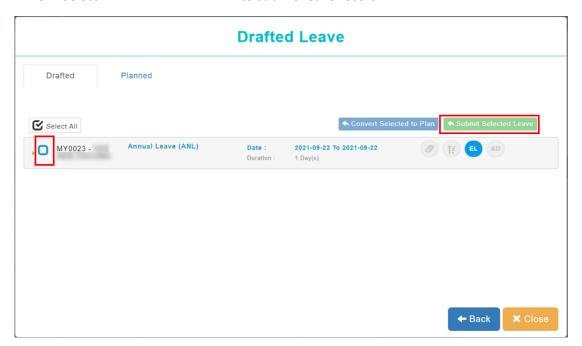

4. System will prompt for signature in a dialog box (as shown below), user may click on to erase signature or to cancel (if reuse previous signature is allowed).

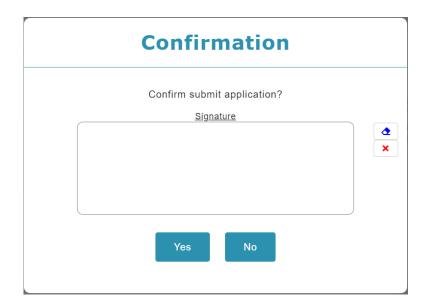

- 5. Sign then click to confirm
- 6. System will prompt previous signature in dialog box (as shown below), if previous signature exists (and policy is turned on). User may click on to sign again or click to confirm.

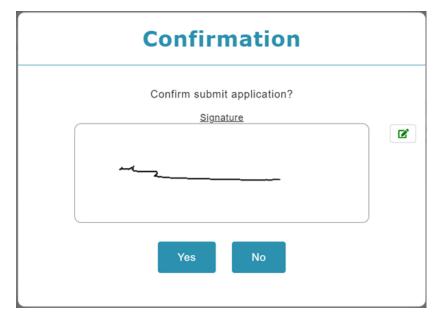

#### 1.6 Remove item that have been added to list

- 1. To retrieve Leave record, go to a list of leave record will be shown.
- 2. Click on Drafted or Planned Leave.

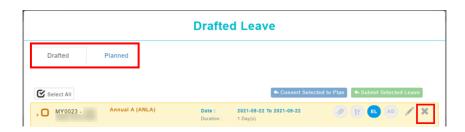

Option 1: To remove all items include the main header.

Click on the main header to retrieve all details, identify the record that you wish to remove from list, simply mouse over the greyed-out x icon to select only certain record to delete.

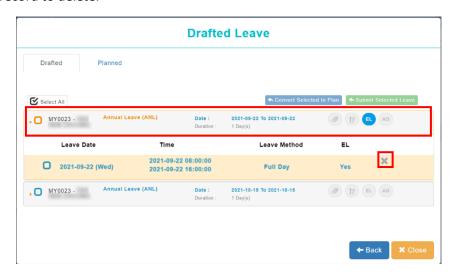

**Option 2**: To remove only certain item inside the header.

If user with to clear all record belonged to the main title, select **the header**, then mouse over to greyed-out x icon to delete **all records** inside the main header.

# **LEAVE REPORT**

3.1 Retrieve and View Employee Leave Records

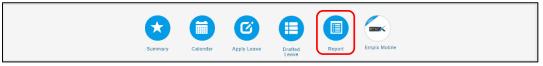

- 1. To view more details about Employee Leave, click on the **Report** icon.
- 2. Select desired Tab, and it will display all reports which available. Click on the report listed below to view.

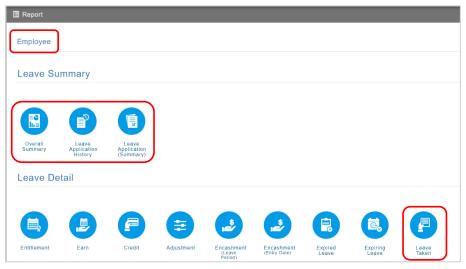

# <u>List of reports:</u>

- a. Leave Summary
  - Overall Summary
  - Leave Application History
  - Leave Application (Summary)
- b. Leave Details
  - Leave Taken

### 1. Overall Summary

By default, the report displays the employees and their entitled leave details.

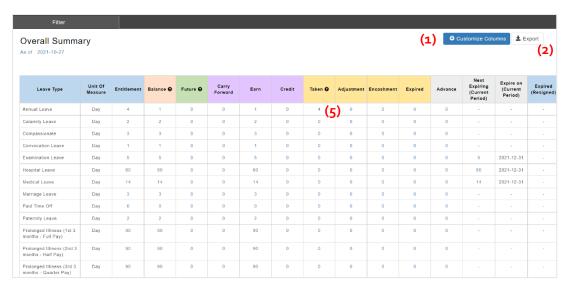

- Step 1: Click on Customize Columns to show more columns
- Step 2: Click on to download report to excel, or generate print report.
- Step 3: Apply Filter to for user preference report format.
- Step 4: Click to filter the data.

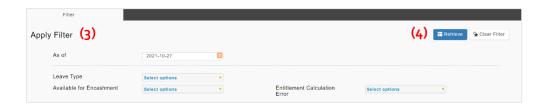

- Step 5: Click data in the taken column.
- Step 6: Click on the eye icon.

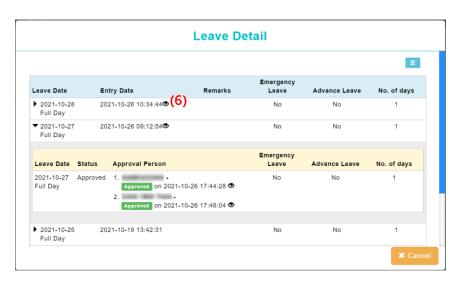

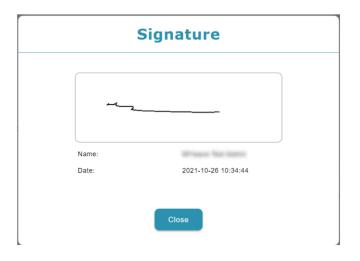

# 2. Leave Application History

By default, the report displays the leave record submitted & approved.

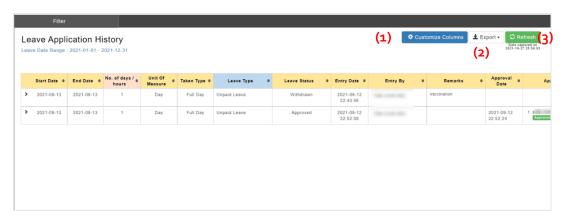

- Step 1: Click on Customize Columns to show more columns
- Step 2: Click on \_\_\_\_\_ to download report to excel, or generate print report.
- Step 3: Click on Refresh to retrieve latest data.
- Step 4: Apply Filter to for user preference report format.
- Step 5: Click to filter the data.

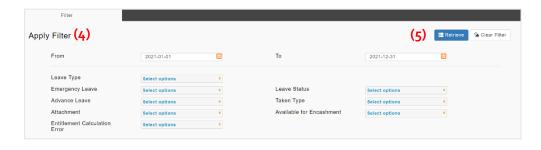

Step 6: Click on the eye icon.

| Entry Date \$                    | Entry By          | <b>\$</b> | Remarks | <b>\$</b> | Approval<br>Date \$    | Approval Person \$ |
|----------------------------------|-------------------|-----------|---------|-----------|------------------------|--------------------|
| 2021-10-26<br>15:44:43 <b>(6</b> | MYwave Test Admin |           |         |           | 2021-10-26<br>17:46:03 | 1                  |
| 2021-10-26<br>15:45:04           | MYwave Test Admin |           |         |           |                        |                    |
| 2021-10-19<br>21:43:29 <b>③</b>  | MYwave Test Admin |           |         |           |                        | 1.                 |

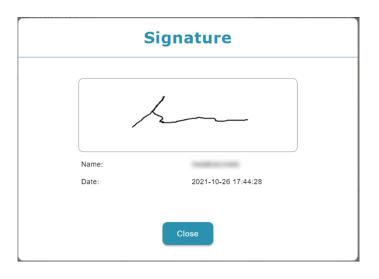

# 3. Leave Application (Summary)

By default, the report displays the employees and their entitled and taken leave details.

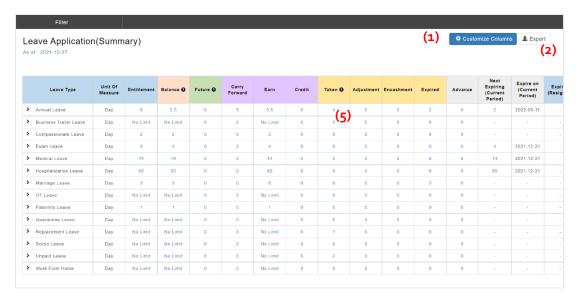

- Step 1: Click on Customize Columns to show more columns
- Step 2: Click on to download report to excel, or generate print report.
- Step 3: Apply Filter to for user preference report format.
- Step 4: Click to filter the data.

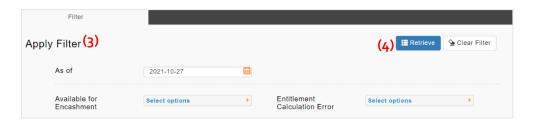

Step 5: Click data in the taken column.

Step 6: Click on the eye icon.

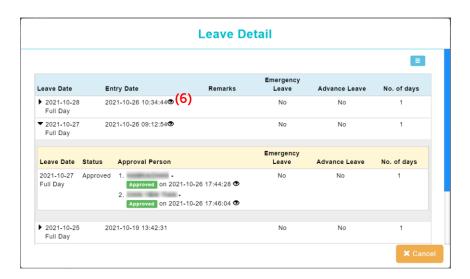

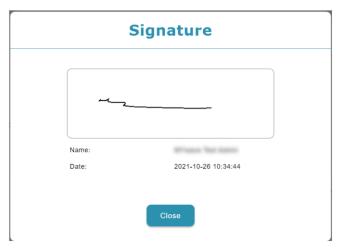

#### 4. Leave Taken

By default, the report displays the leave record submitted & approved.

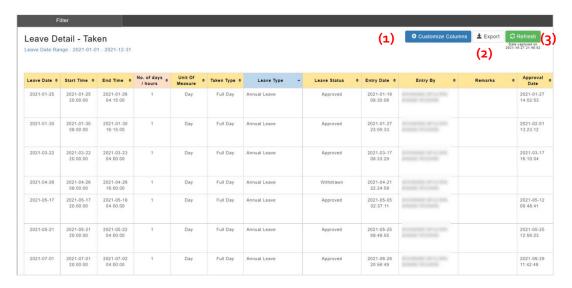

- Step 1: Click on Customize Columns to show more columns
- Step 2: Click on to download report to excel, or generate print report.
- Step 3: Click on Step 3: Click on to retrieve latest data.
- Step 4: Apply Filter to for user preference report format.
- Step 5: Click etrieve to filter the data.

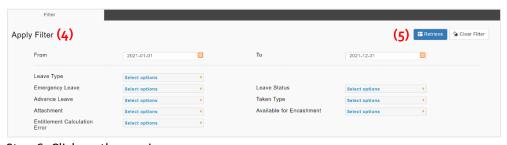

Step 6: Click on the eye icon.

| E | Entry Date  ♦                    | Entry By          | <b>\$</b> | Remarks \$ | ÷ | Approval<br>Date       | <b>\$</b> | Approval Person \$                                                                   |
|---|----------------------------------|-------------------|-----------|------------|---|------------------------|-----------|--------------------------------------------------------------------------------------|
|   | 2021-10-26<br>15:44:43 <b>(6</b> | MYwave Test Admin |           |            |   | 2021-10-26<br>17:46:03 |           | 1                                                                                    |
|   | 2021-10-26<br>15:45:04           | MYwave Test Admin |           |            |   |                        |           |                                                                                      |
|   | 2021-10-19<br>21:43:29 <b>③</b>  | MYwave Test Admin |           |            |   |                        |           | 1. Approved on 2021-10-19 21:45:03 <b>2</b> Rejected on 2021-10-19 21:46:19 <b>3</b> |

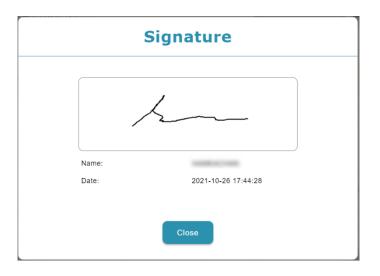